## **How do I override a gradebook mark?**

Select the desired marking point (progress 1, quarter 2, semester 1,etc.)

Click on the *Option* button below the desired marking point

Select *Enter Term XX Grade adjustment*.

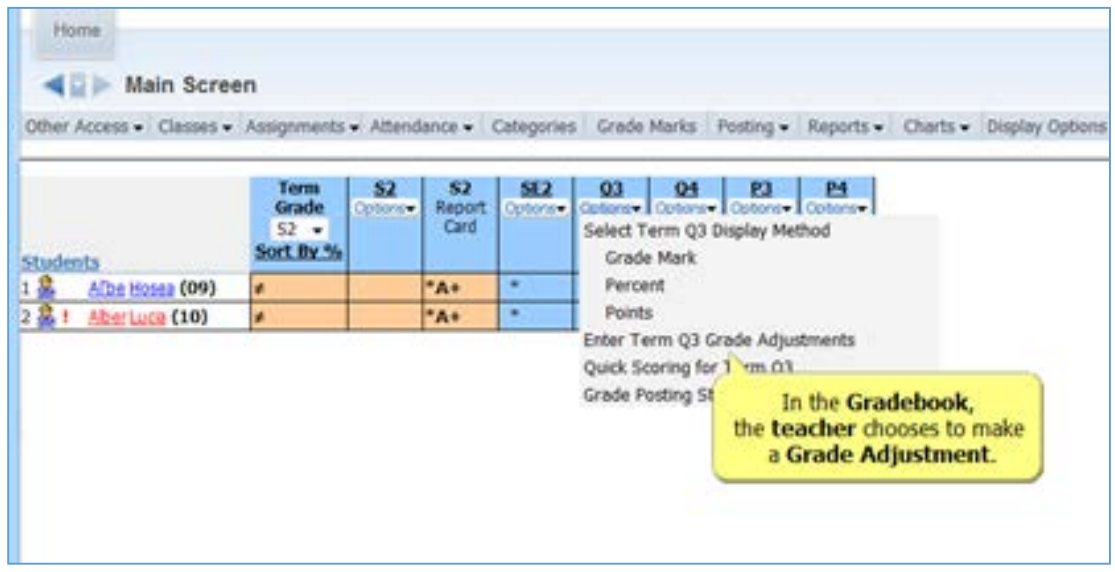

Select the desired mark from Override down drop options.

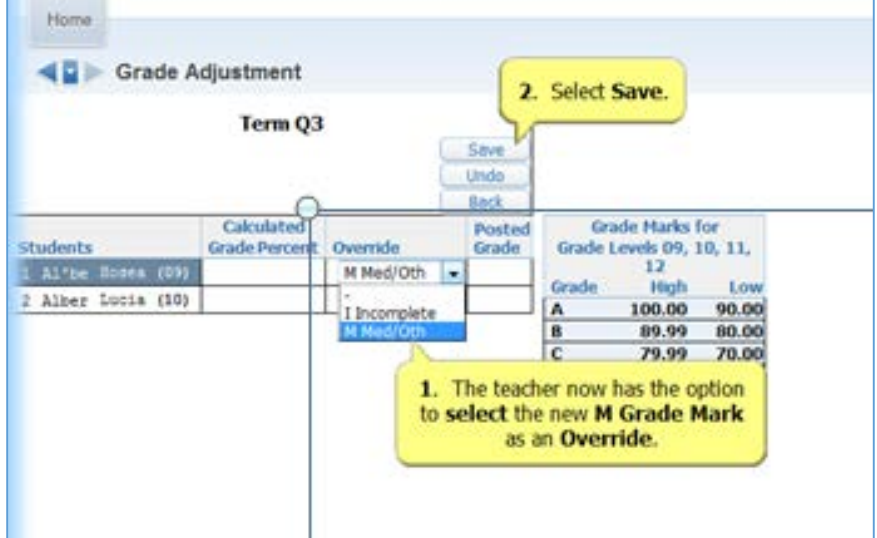

Save the change.

## **How do I override a gradebook mark?**

You will now see the grade you have selected.

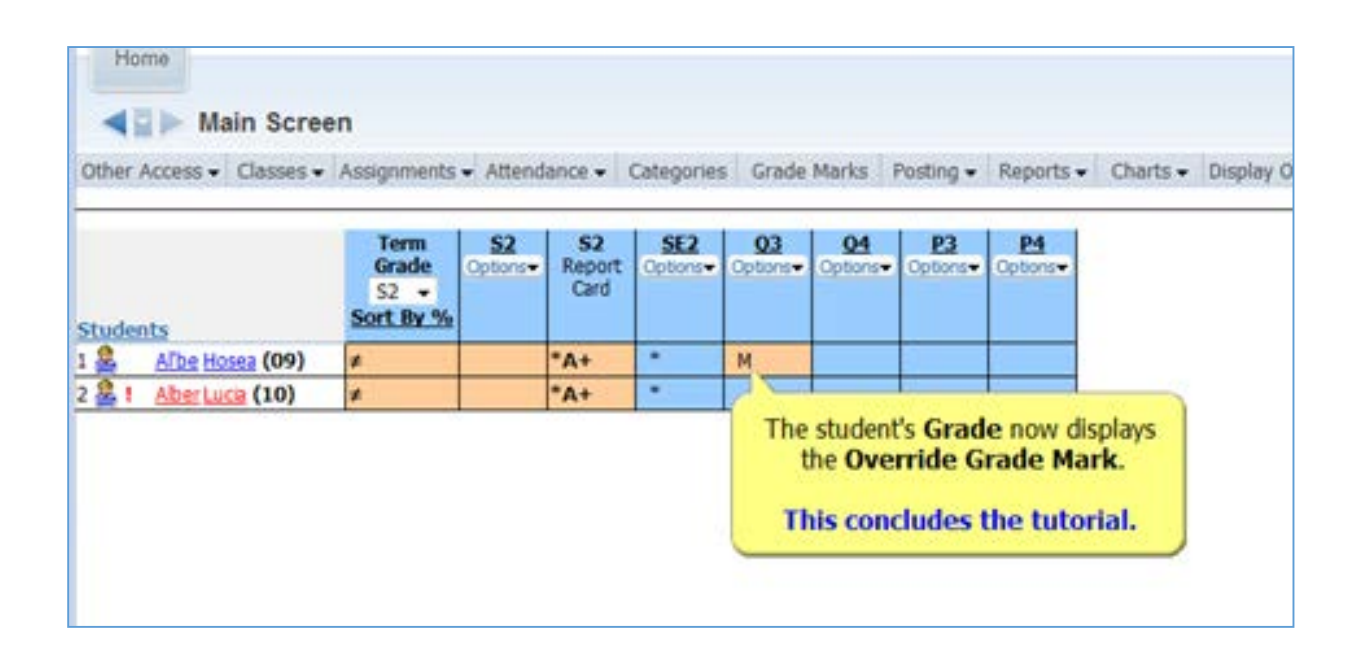